### **1.6 专题六 SWOPC-FXGP/WIN-C 编程软件的使用**

#### **1.6.1 概述**

三菱公司的 SWOPC-FXGP/WIN-C 编程软件供对 FX0S, FX0N, FX2 和 FX2N 系列三 菱 PLC 编程以及监控 PLC 中各软元件的实时状态。它占用的存储空间少,安装后不到 2MB, 其功能强大、使用方便且界面和帮助文件均已汉化,可在 Windows 3.1 及 Windows 95 以上 版本下运行。

1. 进入 SWOPC-FXGP/WIN-C 的编程环境

在安装好软件后, 在桌面上自动生成 FXGP/WIN-C 软件包, 双击进入软件包, 选择可 执行文件 FXGPW.EXE, 双击鼠标左键, 出现图 1-54 界面即可进入编程。

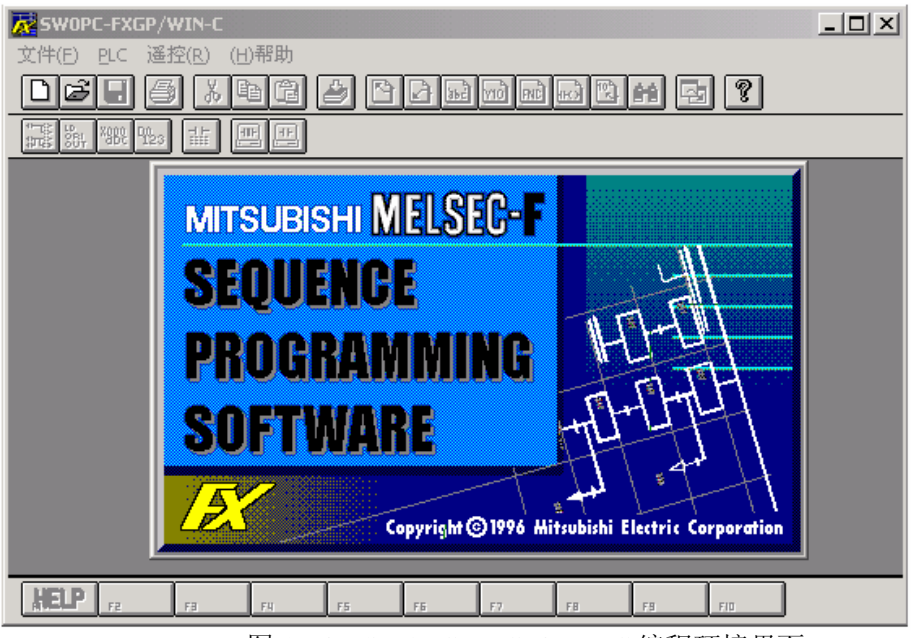

图 1-54 SWOPC-FXGP/WIN-C 编程环境界面

2.PLC 程序下载

PLC 程序下载的方法是:首先应使用编程通讯转换接口电缆 SC-09 连接好计算机的 RS-232C 接口和 PLC 的 RS-422 编程器接口, 然后打开图 1-54 中的 "PLC"菜单, 即为图 1-55 所示界面。

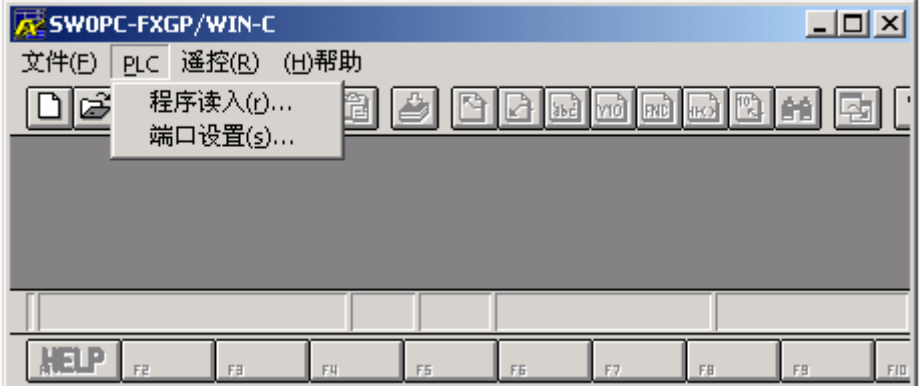

图 1-55 下载程序界面

图 1-55 界面出现后, 再打开 PLC 菜单下的"端口设置"子菜单如图 1-56 所示, 选择正 确的串行口后再按确认键。

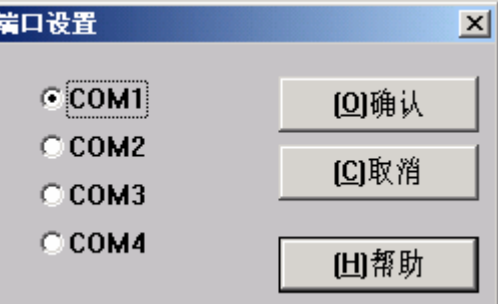

图 1-56 端口设置菜单窗口界面

选择好串行口后, 打开图 1-55 "PLC"菜单下的"程序读入"子菜单, 即可进入如图 1-57 所示的界面。正确选择 PLC 型号, 按确认键后等待几分钟, PLC 中的程序即下载到计 算机的 SWOPC-FXGP/WIN-C 文件夹中。程序下载后界面如图 1-58 所示。

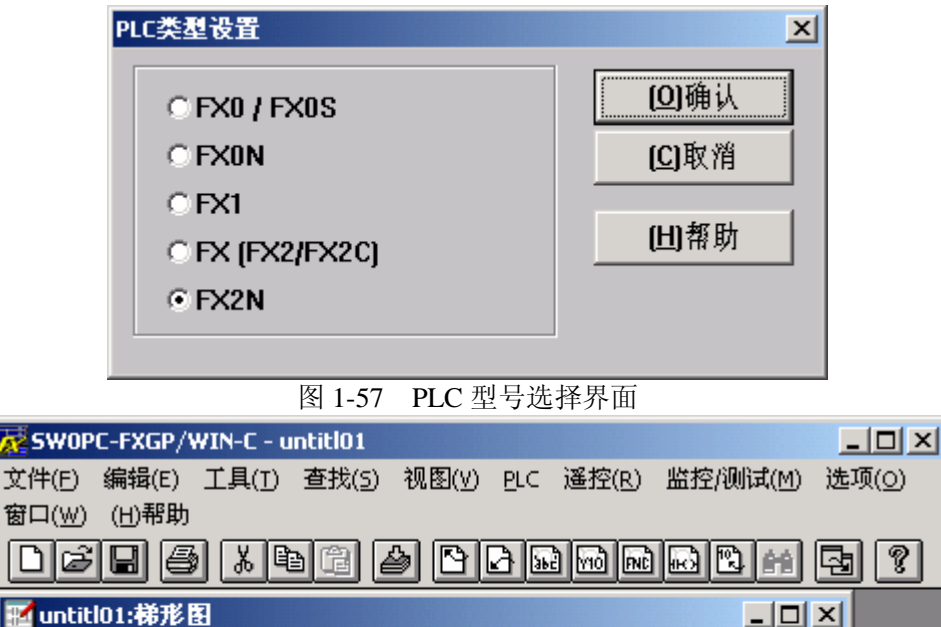

 $\overline{?}$ 

图 1-58 PLC 程序下载后界面

FX<sub>2N</sub>

남는 남부

 $+1$ 

 $F_3$ 

Em

3.PLC 程序的打开

|梯形||程序步[|

▏▟€LP │<del>"∦</del>┞

 $0/8000$ 

 $-$  VH<sub>3</sub>,  $\|$   $+$   $+$ 

₹sw

 $\Box$ 

⊣∐

首先打开"文件"菜单下的"打开"子菜单界面如图 1-59 所示。选择正确的文件后, 按确定键,就可打开文件。

|写入|

▏╡┝

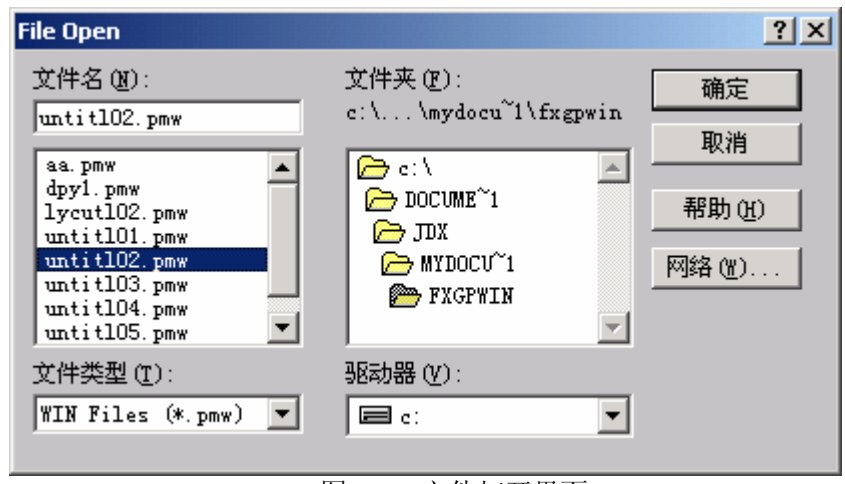

图 1-59 文件打开界面

4.编制新的程序

如图 1-60 所示, 打开"文件"菜单下的"新文件"子菜单, 出现图 1-57 所示画面, 然 后选择 PLC 型号, 就可进入程序编制环境, 如图 1-61 所示。

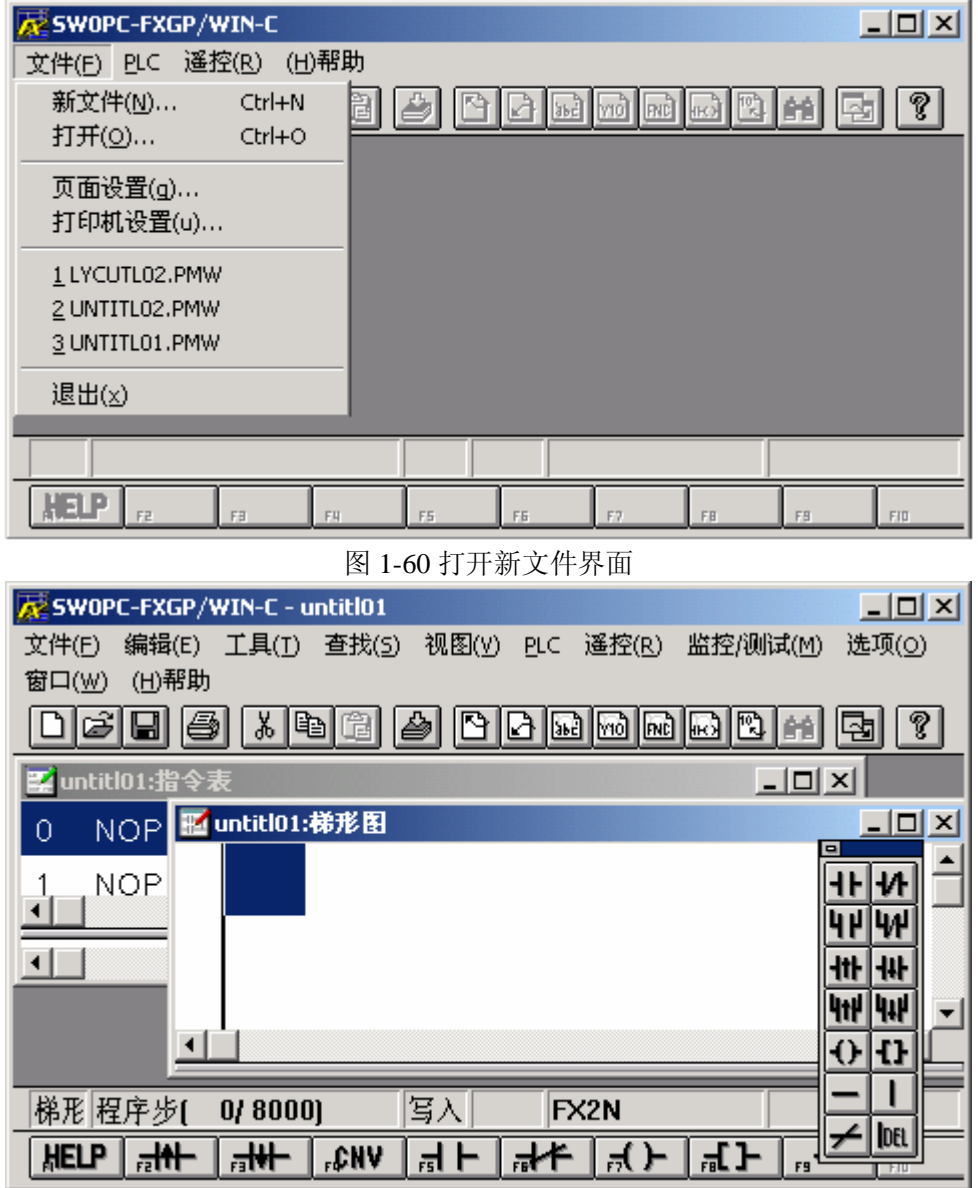

图 1-61 编制程序界面

5.设置页面和打印

打开"文件"菜单下的"页面设置"子菜单即可进行编程页面设置。打开"文件"菜单 下的"打印机设置"子菜单,即可进行打印设置。

6.退出主程序

打开"文件"菜单下的"退出"子菜单或按右上角的×按键, 即可退出主程序。

7.帮助文件的使用

打开"帮助"菜单下的"索引"子菜单,寻找所需帮助的目录名,如图 1-62 所示, 双 击目录名即可进入帮助文件的内容。"帮助"菜单下的"如何使用帮助"告诉你如何使用此 帮助文件。

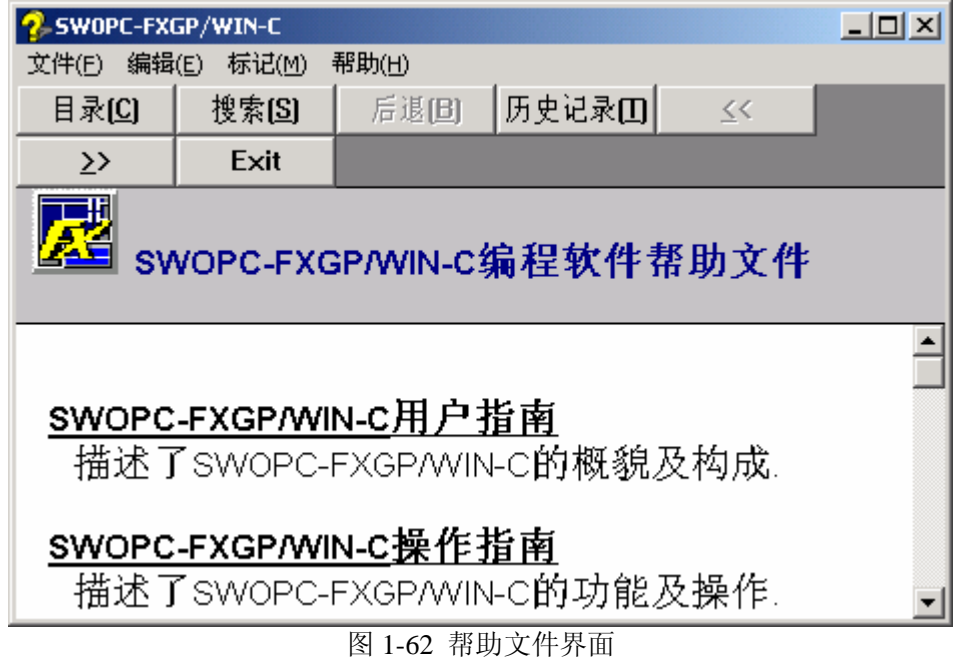

#### **1.6.2 程序编制**

1.编制语言的选择

SWOPC-FXGP/WIN-C 软件提供三种编程语言,分别是:梯形图、语句表和功能逻辑图 (SFC)。打开"视图"菜单,如图 1-63 所示。选择对应的编程语言。

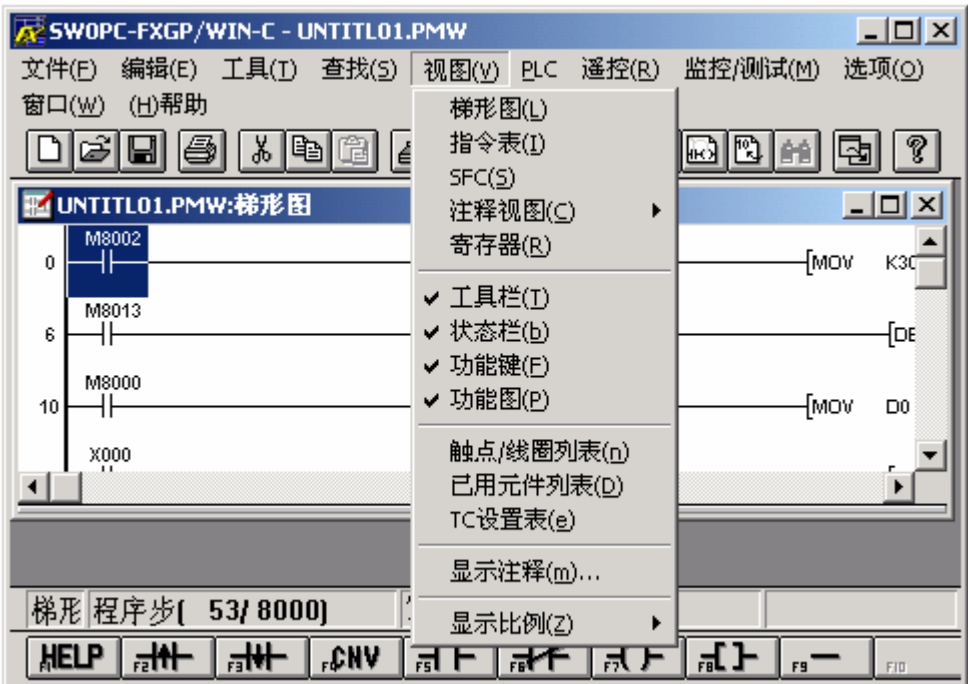

图 1-63 编制语言选择界面

2.采用梯形图编写程序

(1) 按以上步骤选择梯形图编程语言。选择"视图"菜单下的"工具栏", "状态栏", "功能键"和"功能图"子菜单,如图 1-64 所示。

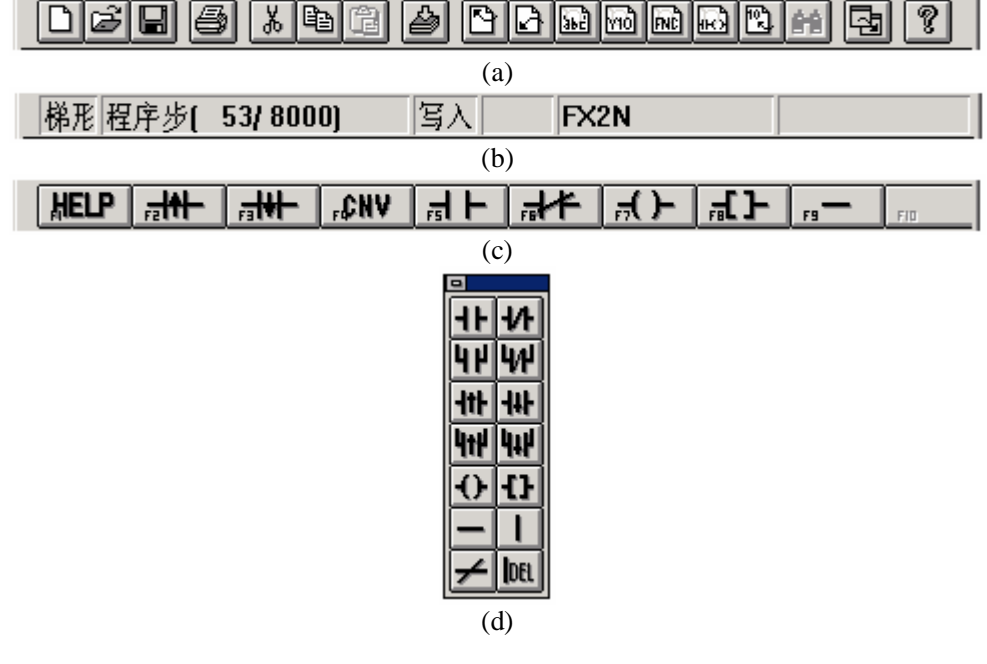

图 1-64"视图"菜单界面 (a) 工具栏 (b) 状态栏 (c) 功能键 (d) 功能图

 (2)梯形图中对软元件的选择既可通过以上"功能键"和"功能图"子菜单完成, 也可用"工具"菜单完成。工具菜单如图 1-65 所示。菜单下的"触点"子菜单提供对输入 各元件的选用, "线圈"和"功能"子菜单提供了对各输出继电器、中间继电器、时间继电 器和计数器等软元件的选用。"连线"子菜单除了用于梯形图中各连线外,还可以通过 Del 键删除连接线。"全部清除"子菜单用于清除所有编程内容。

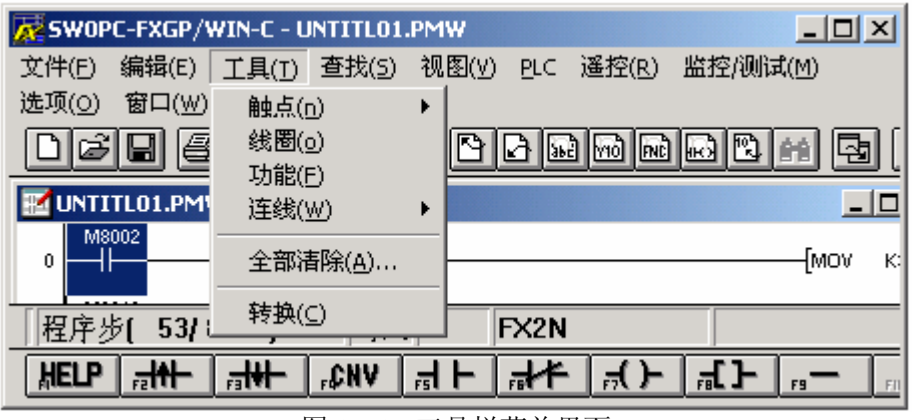

图 1-65 工具栏菜单界面

#### (3)"编辑"菜单的使用

"编辑"菜单含有如图 1-66 所示的内容。"剪切"、"撤消键入"、"粘贴"、"复制"和"删 除"子菜单操作和普通软件一样,这里不作介绍。其余各子菜单是对各连接线、软元件等的 操作。

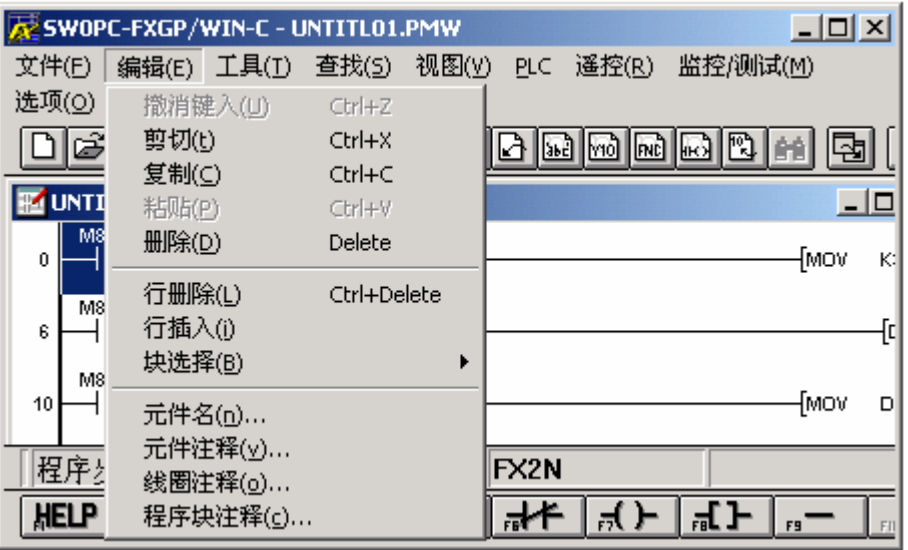

图 1-66 "编辑"菜单界面

(4)编程语言的转换

当梯形图程序编写后,通过视图菜单下梯形图、指令表和 SFC(功能逻辑图)子菜单进 行三种编程语言的转换。

#### **1.6.3 程序的检查**

单击"选项"菜单下的"程序检查"子菜单,就进入了程序检查环境,如图 1-67 所示。 有三个单选项,"语法错误检查"检查软元件号有无错误,"双线圈检查"检查输出软元件, "电路错误检查"检查各回路有无错误,都可以通过图 1-67 下面的显示窗口显示有无错误 信息。

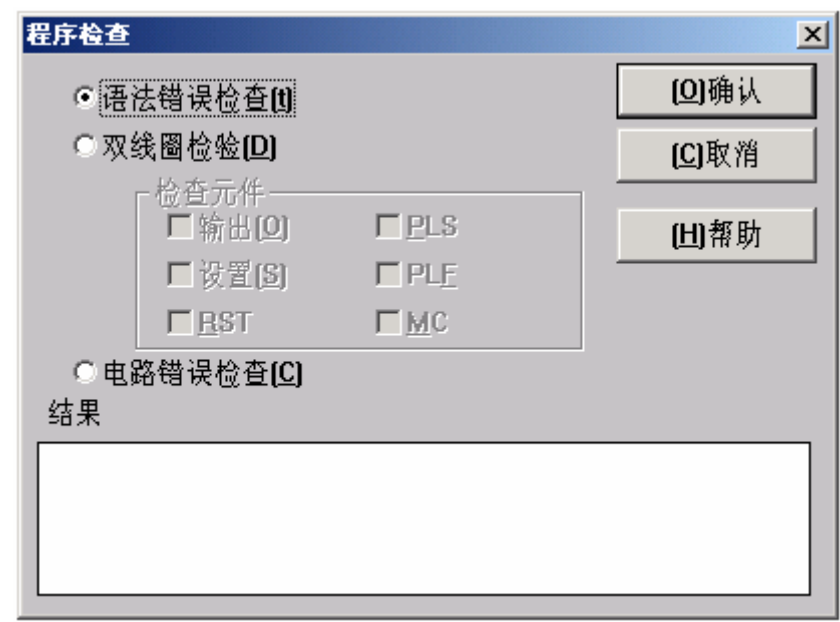

图 1-67 "程序检查"子菜单界面

#### **1.6.4 程序的传送**

程序的传送操作通过"PLC"菜单的"传送"子菜单,如图 1-68 所示。"传送"子菜单 有三项内容:"读入","写出","核对"。程序的读入指的是把 PLC 的程序读入到计算机的 SWOPC-FXGP/WIN-C 程序操作环境中, 程序的写出指的是把已经编写的程序写入到 PLC 中。当编写的程序有错误时,写出的过程中 CPU—E 指示灯将闪烁。当要读入 PLC 程序时, 正确选择好串行口和连接好编程电缆后, 按"读入"键即可。当要把程序写出到 PLC 中时, 按"写出"键即可。写完程序后"核对"键将起作用,用于确认要写出的程序和 PLC 的程 序是否一致。

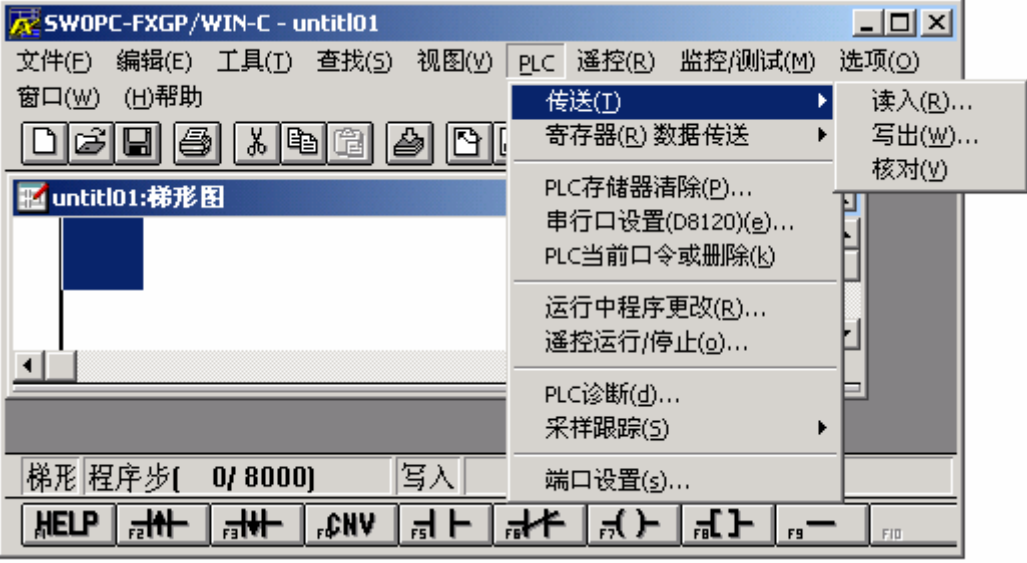

图 1-68 "程序传送"子菜单界面

#### **1.6.5 软元件的监控和强制执行**

在 SWOPC-FXGP/WIN-C 操作环境中,可以监控各软元件的状态和强制执行输出等功 能。这些功能主要在"监控/测试"菜单中完成,其界面如图 1-69 所示。

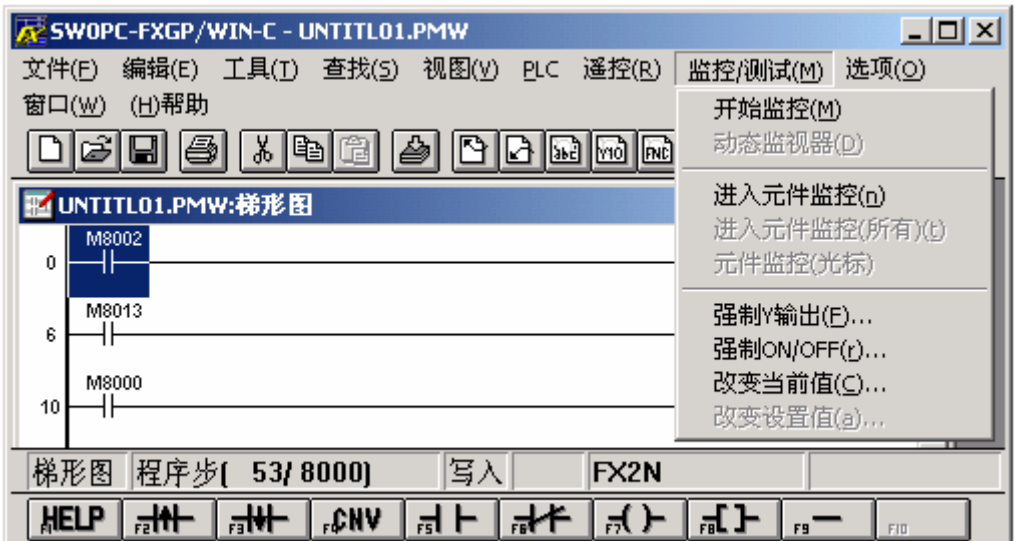

图 1-69 "监控/测试"菜单界面

1.PLC 的强制运行和强制停止

打开图 1-68 中"PLC"菜单下"遥控运行/停止"子菜单,出现子菜单界面如图 1-70 所 示。选择"运行"单选框后,按"确认"键,PLC 被强制运行。选择"中止"单选框后, 按"确认"键,PLC 被强制停止。

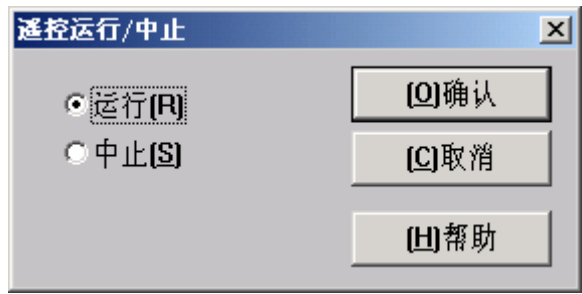

图 1-70"运行/中止"菜单界面

2.软元件监控

软元件的状态、数据可以在 SWOPC-FXGP/WIN-C 编程环境中监控起来。例如 Y 软元 件工作在"ON"状态,则在监控环境中以绿色高亮方框,并且闪烁表示;若工作在"OFF "状态,则无任何显示。数据寄存器 D 中的数据也可在监控环境中表示出来,可以带正负 号。

打开图 1-69 中"监控/测试"菜单下的"进入元件监控"子菜单,选择好所要监控软元 件, 即可进入如图 1-71 所示监控各软元件。若计算机没有和 PLC 通讯, 则无法反映监控元 件的状态,则显示通讯错误。

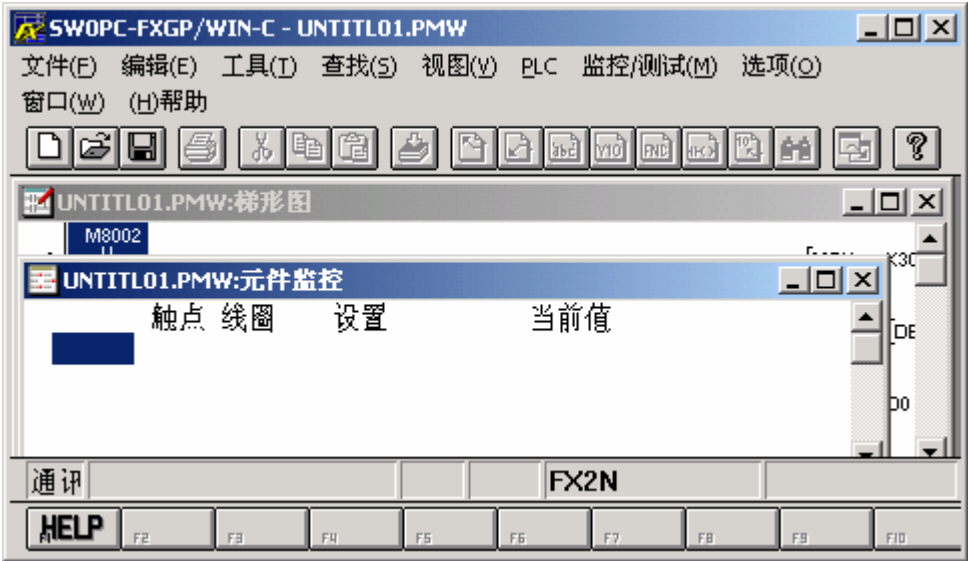

图 1-71 监控软元件功能界面

3.Y 输出软元件强制执行

为了调试、维修设备等工作的方便,SWOPC-FXGP/WIN-C 程序还提供了强制执行 Y 输出状态的功能。打开图 1-69 中"监控/测试"菜单下的"强制 Y 输出"子菜单, 即可进入 图 1-72 所示的监控环境。

选择好 Y 软元件, 就可对其强制执行, 并在左下角方框中显示其状态, PLC 对应的 Y 软元件灯将根据选择状态亮或灭。

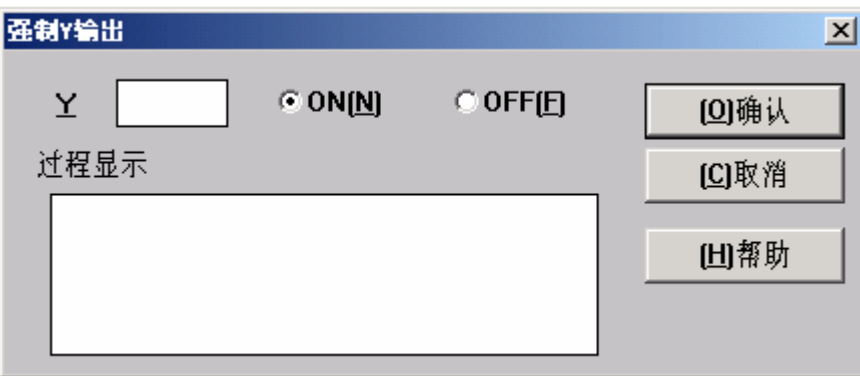

图 1-72 强制执行 Y 输出界面

4.其他软元件的强制执行

各输入等软元件的状态也可通过 SWOPC-FXGP/WIN-C 程序设定, 打开图 1-69 中"监 控/测试"菜单下的"强制 ON/OFF"子菜单, 即可进入此强制执行环境设定软元件的工作 状态。

选择 X2 软元件,并置 SET 状态,按确认键, PLC 的 X2 软元件指示灯将亮。如图 1-73 所示。

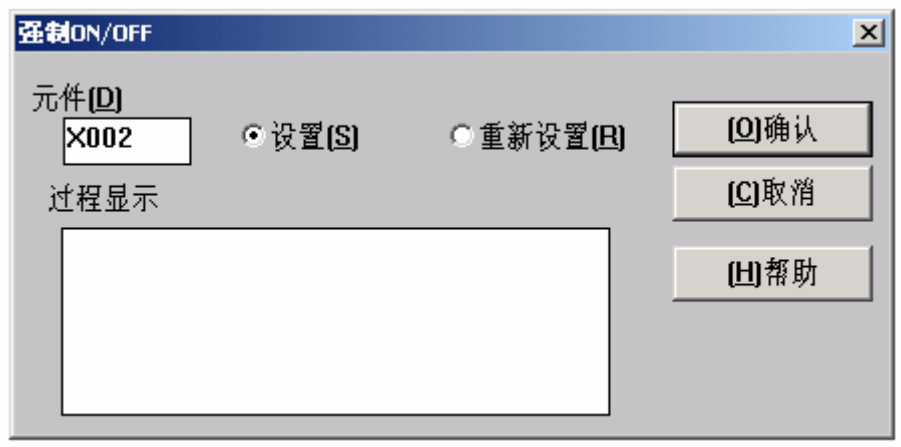

图 1-73 输入元件置位界面

#### **1.6.6 其他菜单及目录的使用**

1.PLC 的数据寄存器的读出和写入

在"PLC"菜单下的"寄存器数据传送"子菜单有三项内容:"读入","写出","核对", 如图 1-74 所示。按"读入"键即可从 PLC 中读出数据寄存器的内容。按"写出"键,即可 将程序中相应的数据寄存器内容写入 PLC 中。"核对"键是确认内容是否一致。

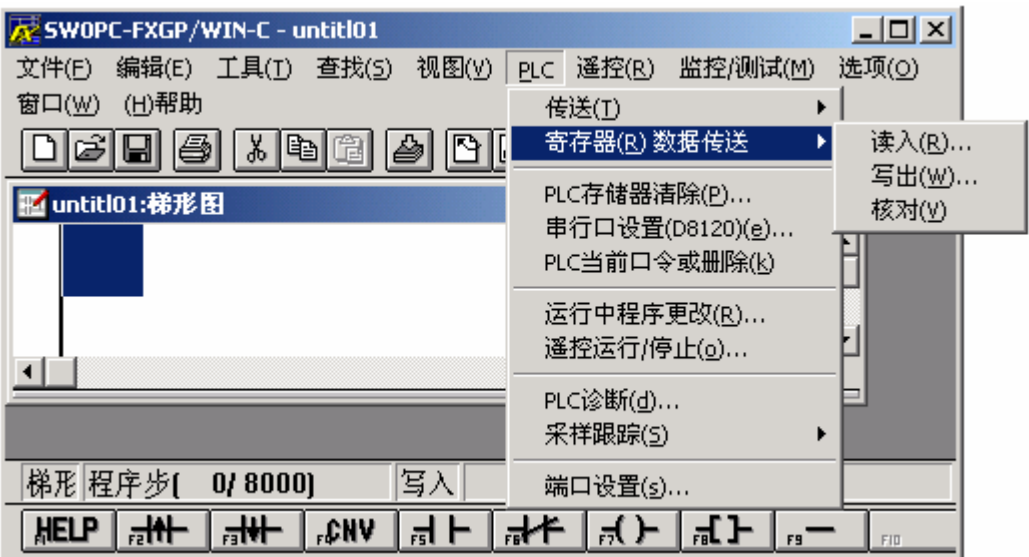

图 1-74 寄存器数据传送界面

2."选项"菜单的使用

"选项"菜单的内容如图 1-75 所示。

| AZ SWOPC-FXGP/WIN-C - UNTITL01.PMW            |                 |      |                             |          | $\Box$ ulxi |
|-----------------------------------------------|-----------------|------|-----------------------------|----------|-------------|
| 文件(F)<br>编辑(E)<br>工具①<br>选项(O) 窗口(W)<br>(H)帮助 | 查找(S) 视图(Y) PLC |      | 遥控(R)                       | 监控/测试(M) |             |
| 程序检查(c)                                       |                 |      | <b>BED</b> MO<br><b>DNC</b> | ।⊞ध      |             |
| 参数设置(P)                                       |                 |      |                             |          | $\Box$      |
| 口令设置(y)                                       |                 |      |                             |          |             |
| PLC类型设置(P)                                    |                 |      |                             |          | ſм¢         |
| 串行口设置(参数)(g)                                  |                 |      |                             |          |             |
| 打印文件题头(t)                                     |                 |      |                             |          |             |
| 元件范围设置(D)                                     |                 |      |                             |          |             |
| 注释移动( <u>o</u> )                              |                 |      |                             |          |             |
| 改变PLC类型(h)                                    |                 |      |                             |          |             |
| 选择(r)                                         |                 |      |                             |          |             |
| EPROM传送(E)                                    | 写入              | FX2N |                             | DEL      |             |
| 字体(E)                                         | CNV<br>ᆴ        |      |                             |          | FID<br>F9   |

图 1-75 "选项"菜单界面

(1) PLC 的 EPROM 处理

打开"EPROM 传送"子菜单有三项内容: "读入", "写出"和"核对"。按"读入"键, 即可从 PLC 读出 EPROM 的内容。按"写出"键,即可将编写的程序写入 PLC 中。"核对" 键用于验证编写的程序和 EPROM 中的内容是否一致。

(2) 单击"选项"菜单下的"字体"子菜单,即可设置字体式样、大小等有关内容, 如图 1-76 所示。

(3)"窗口"菜单的使用

双击"窗口"菜单下的"视图顺排"子菜单,就可层铺编程环境。双击"窗口水平排列" 子菜单,就可水平铺设编程环境。双击"窗口垂直排列"子菜单,就可垂直铺设编程环境。

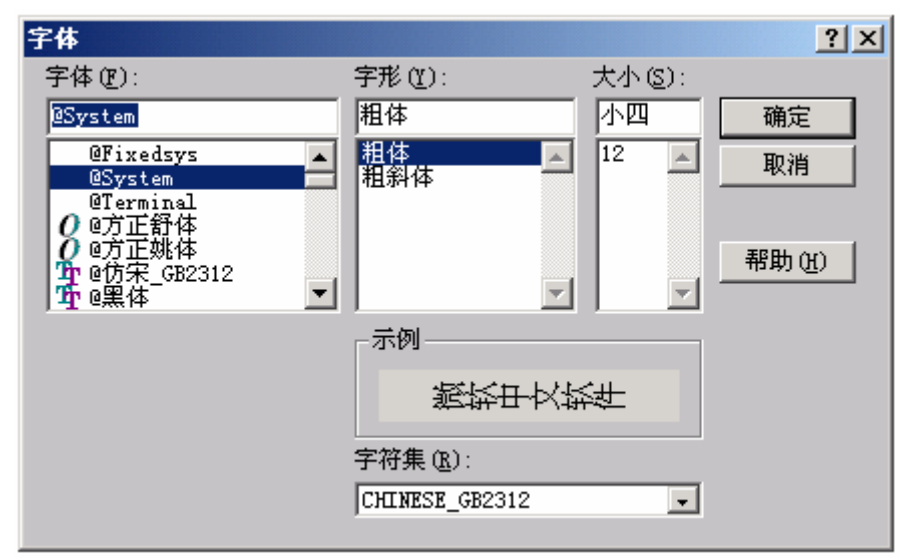

图 1-76 字体式样、大小设置界面